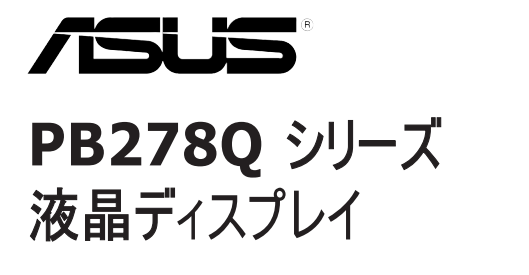

# ユーザーガイド

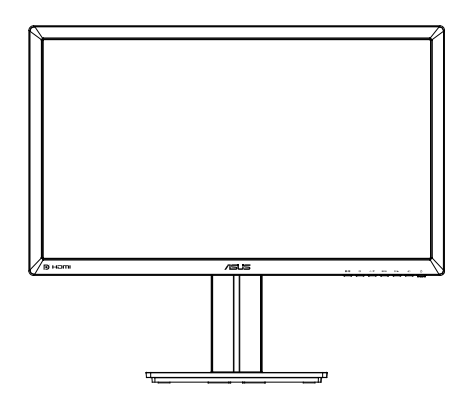

目次

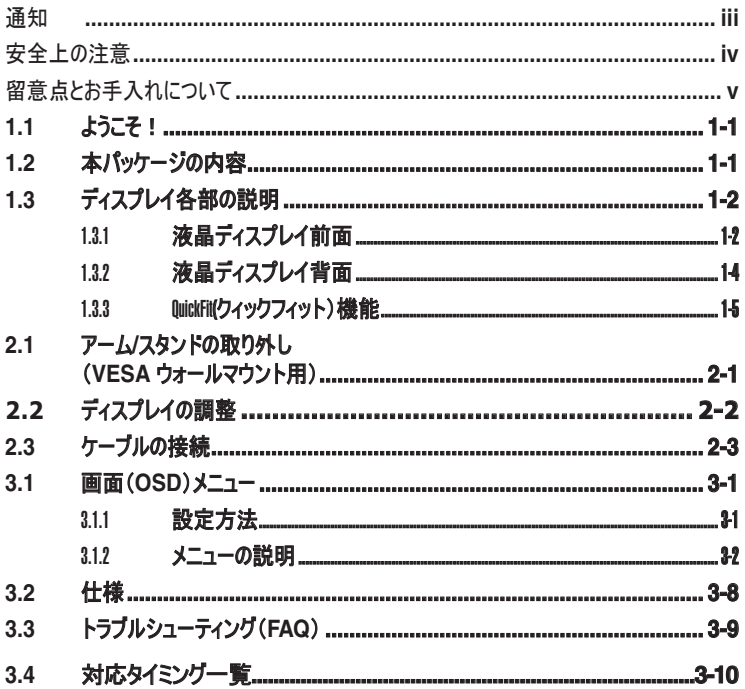

Copyright © 2012 ASUSTeK COMPUTER INC. 無断複写、転載を禁じます。

購入者によるバックアップの場合を除き、ASUSTeK COMPUTER INC. (以下「ASUS社」)からの文書による明示的な 許諾を得ることなく、本マニュアルに記載された製品およびソフトウェアを含む本マニュアルのいかなる部分も、いかなる形態ま たは方法によっても無断で複製、送信、複写、情報検索システムへの保管、翻訳することは禁止されています。

以下の場合は、製品保証やサービスを受けることができません: (1) 製品に対し、ASUS社によって文書により認定された 以外の修理、改造、改変がおこなわれた場合。(2) 製品のシリアル番号が傷ついたり失われている場合。

ASUS社は本書を「現状のまま」提供するものであり、市販性、特定目的との適合性に関する黙示の保証または条件を 含む(ただし必ずしもこれらに限定されない)明示または暗示の保証を一切いたしません。ASUS社、同社の責任者、従業 員、代理人は、本書の記述や本製品の不具合から損害が生じる可能性について報告を受けていたとしても、いかなる間 接的、直接的、偶発的、二次的な損害(利益の損失、取引上の損失、データの損失、業務の中断などを含む)に対し責 任を負わないものとします。

本書の製品仕様や情報は参照のみを目的として提供されるもので、随時、予告なく変更される場合があり、ASUS社によ る確約として解釈されるものではありません。本書に記載された製品およびソフトウェアを含む、本書の内容に不具合や誤り があったとしても、ASUS社は一切責任を負いません。

本書に記述のある製品名および商号は、各社の所有する登録商標または著作権である場合があります。本書ではこれら を特定および説明のために使用しており、それらを侵害する意図はありません。

# 通知

### **FCC**(米国連邦通信委員会)規定の適合宣言

本装置は米国連邦通信委員会(FCC)規定第 15 部に準拠しています。本装置の 操作は以下の2つの条件を前提としています:

- 本装置は有害な電波障害を引き起こさすとは限らないこと。
- 本装置は、誤動作を引き起こしうる電波障害を含め、いかなる電波障害も容認 しなければならないこと。

本装置は、FCC規定第15部によるクラスBデジタル装置の規制に準拠することが試 験により確認されています。これらの規制は、住居に設置した場合の有害な電波障 害に対する適正な保護を提供することを目的としたものです。本装置は無線周波エ ネルギーを生成、使用し、放射しうるため、取り扱い説明書の記載どおりに設置、使 用しない場合には、無線通信に有害な電波障害を引き起こす可能性があります。 た だし、特定の設置方法において電波障害が発生しないという保証はありません。本装 置の電源のオン/オフを切り替えることにより、本装置が無線またはテレビの受信に有害 な電波障害を引き起こしていることが確認された場合は、電波障害を修正するために 次の対処方法のうちいくつかをお試しください:

- 受信アンテナの向きや設置場所を変える。
- 本装置を受信機から離す。
- 受信機が接続されている回路とは別の回路にコンセントを接続する。
- 販売店または無線機/テレビの専門技術者に問い合わせる。

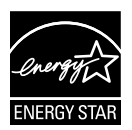

Energy Star ® のパートナーである当社によって、本製品はEnergy Star ® の定めるエネルギー効率ガイドラインに準拠していることが確認 済みです。

### カナダ通信省(**Canadian Department of Communications**)規制の 適合宣言

本デジタル装置は、カナダ通信省の電波障害規制(Radio Interference Regulations)で規定されている、デジタル装置からの電波ノイズ放射に関するクラス B 制限を超えません。

本クラス B デジタル装置は、カナダ ICES-003 に準拠しています。

# 安全上の注意

- ディスプレイのセットアップをおこなう前に、本製品に付属しているすべての説明書を よくお読みください。
- 火事や感電の危険を予防するため、ディスプレイを雨や湿気にさらさないでくださ い。
- ディスプレイのキャビネットは決して開けないでください。ディスプレイ内部には危険な 高電圧が通っており、重症を負う恐れがあります。
- 電源供給部が破損した場合は、ご自分での修理を試みないでください。その場 合、正規のサービス技師または販売店にお問い合わせください。
- 本製品をご使用になる前に、すべてのケーブルが正しく接続されており電源コード が損傷していないことをご確認ください。何らかの損傷を発見した場合は、ただちに お買い上げ店までご連絡ください。
- キャビネット背面または上部にある細長い隙間および開口部は通気孔です。これ らの穴をふさがないでください。適切な通気を施さない状態で、本製品をラジエー タや熱源のそばまたは上に置かないでください。
- ディスプレイの稼動には、ラベルに表示されたタイプの電源のみをご使用ください。ご 家庭の電源タイプが不明な場合は、お買い上げ店または地域の電力会社までお 問い合わせください。
- お住まいの地域の電力標準に従って、適切な電源プラグをご使用ください。
- OAタップや延長コードに過度の電流負荷をかけないでください。過重電流は感電 を引き起こす恐れがあります。
- 埃、湿気、高温や低温を避けてください。ディスプレイを水がかかる恐れのある場 所に置かないでください。また、ディスプレイは安定した平面に置いてください。
- 雷雨時や長期にわたって使用しない場合は、装置の電源コードを抜いておいてく ださい。これは、電力サージによる損傷からディスプレイを守るためです。
- ディスプレイのキャビネット開口部に、異物を押し込んだり液体をこぼしたりしないで ください。
- **•** 満足のいく操作性を確保するため、**PC** でご利用になる場合は、**AC100-240V** の範囲内 の記載がある適切に構成されたソケットを搭載したコンピューターでのみ、本モニターをご利 用ください。
- **•** ディスプレイに技術的な問題が発生した場合は、正規のサービス技師または販売店にお問 い合わせください。
- **•** 装置に近く、かつ手の届きやすい位置に取り付けられた壁コンセントをご使用ください。
- **•** アース接続は必ず電源プラグを電源につなぐ前に行ってください。又、アース接続を外す場 合は、必ず電源プラグを切り離してから行ってください。

# 留意点とお手入れについて

- ディスプレイを持ち上げたり移動したりする際は、あらかじめケーブルや電源コードを抜いてお くことをお勧めします。ディスプレイを設置する際は、正しいやり方で持ち上げてください。ディ スプレイを持ち上げたり持ち運んだりする際は、本体の縁をつかむようにしてください。スタンド やコードでディスプレイを持ち上げないでください。
- お手入れ方法。ディスプレイをオフにし、電源コードを抜きます。ディスプレイ表面を、汚れの ない柔らかい布で拭きます。頑固な汚れには中性クリーナーで湿らせた柔らかい布をお使い ください。
- アルコールやアセトン入りのクリーナーは使用しないでください。液晶ディスプレイ専用クリーナ ーをご使用ください。クリーナーを画面に直接吹き付けることは絶対にしないでください。クリ ーナー液がたれてディスプレイ内部に入り込むと、感電を引き起こす恐れがあります。

### 以下の症状は、ディスプレイの正常な状態です:

- 初期のご使用中に、画面にちらつきが起こることがありますが、これは蛍光灯の性質による ものです。電源を切り再度入れ直すことで、画面のちらつきはなくなります。
- ご使用のデスクトップパターンによって、画面の輝度にむらがあるように感じることがあります。
- 同じ画像が何時間にも渡って表示され続けると、別の画像に変えた後でも前の画像の残 像が残る場合があります。この場合、画面はゆっくり回復していきます。または電源をオフに して数時間すると直ります。
- 画面が真っ黒になったりフラッシュしたり、あるいは動作しなくなった場合は、販売店またはサ ービスセンターに修理を依頼してください。画面をご自分で修理しないでください。

### 本マニュアルのルール

警告: 作業をおこなう上で、怪我の発生を防ぐための注意事項です。

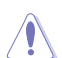

 $\overline{\ast}$ 

注意: 作業をおこなう上で、部品の損傷を防ぐための注意事項です。

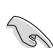

重要: 作業をおこなう際に従うべき注意事項です。

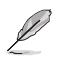

注: 作業にあたってのヒントや補足情報です。

### 本書に記載された以外の情報を閲覧するには

追加情報や、製品およびソフトウェアのアップデートについては、以下の情報元を参照してくださ い。

#### **1. ASUS** 社ホームページ

ASUS社ホームページでは、世界中に向けてASUS社のハードウェアおよびソフトウェア製 品の最新情報を提供しています。http://www.asus.com を参照してください。

### **2.** オプション文書

お買い上げの製品パッケージには、販売業者によって追加されたオプション文書が同梱さ れている場合があります。これらの文書は標準パッケージの一部ではありません。

# **1.1** ようこそ!

ASUS® PB278Q シリーズ 液晶ディスプレイをお買い上げいただき、誠にありがとうございます。 ASUS 社の最新型ワイド画面液晶ディスプレイは、より鮮明で幅広な高発色ディスプレイに加 え、便利な機能を搭載しています。

これらの機能により、PB278Q シリーズがお届けする便利で快適なビジュアル体験がお楽しみい ただけます。

# **1.2** 本パッケージの内容

お手元の PB278Q シリーズ液晶ディスプレイのパッケージに、以下のものが入っていることを確 認してください:

- $\checkmark$ 液晶ディスプレイ
- $\checkmark$ 電源コード
- **VGA**ケーブル
- **DVI**ケーブル **(Dual link)**
- $\checkmark$ **DisplayPort**ケーブル
- **HDMI** ケーブル
- ケーブルタイ
- クイックスタートガイド
- ✔ 保証カード

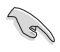

上記アイテムが損傷したり紛失した場合は、ただちに販売店までご連絡ください。

### **1.3** ディスプレイ各部の説明

### **1.3.1** 液晶ディスプレイ前面

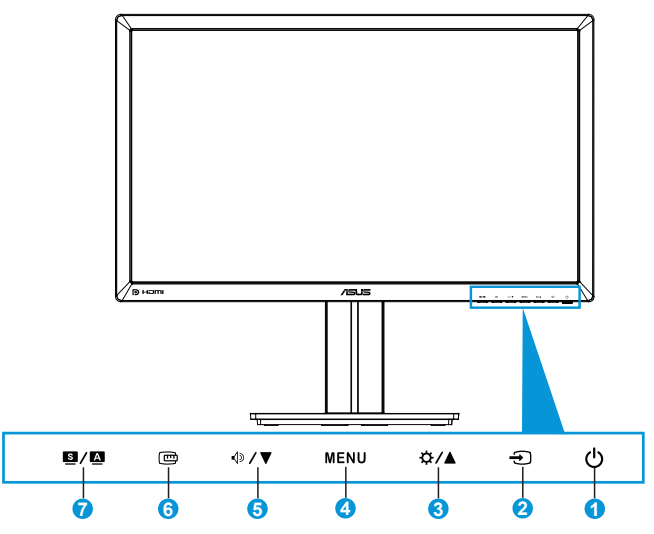

- 1. (b) 雷源ボタン/雷源インジケータ:
	- **•** ディスプレイ電源のオン**/**オフを切り替えるにはこのボタンを押します。
	- **•** 電源インジケータの色は、下のように定義されています。

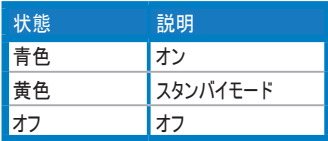

- 2. → 入力選択ボタン:
	- **•** 入力ソースを選択する際にこのボタンを押します。
- 3. ☆/▲ボタン:
	- **•** 値を上げる場合、あるいは選択を右**/**上に移動する場合にこのボタンを押 します。
	- **•** 明るさホットキー
- **4. MENU**ボタン:
	- **•** 画面メニューをオンにする場合、または選択した画面メニュー項目を実行す る場合にこのボタンを押します。
	- **•** ホットキー画面メニューを終了する際にこのボタンを押します。
- **5.** (a) / ▼ボタン:
	- **•** 値を下げる場合、あるいは選択を左**/**下に移動する場合にこのボタンを押 します。
	- **•** このボタンはボリューム調整のホットキーでもあります。
- **6.** 四クィックフィット ボタン:
	- **•** 配置のための クィックフィット 機能を有効にするにはこのボタンを押します。
	- **•** クィックフィット 機能には**9**ページ分の汎用グリッドパターン、用紙サイズ、写 真サイズが含まれています。 **( 1.3.3** クィックフィット 機能を参照してくださ  $(1)$
- **7. 图/图ボタン:** 
	- **•** 希望するプリセットモードを選択する際にこのボタンを押します。
	- **•** メニューを終了、またはメニューがアクティブな状態で前のメニューに戻りま す。
	- **•** 画像位置、クロック、位相の自動調整をおこなうには、このボタンを**2**~**4**秒 間長押します(**VGA**モードのみ対応)。

**1.3.2** 液晶ディスプレイ背面

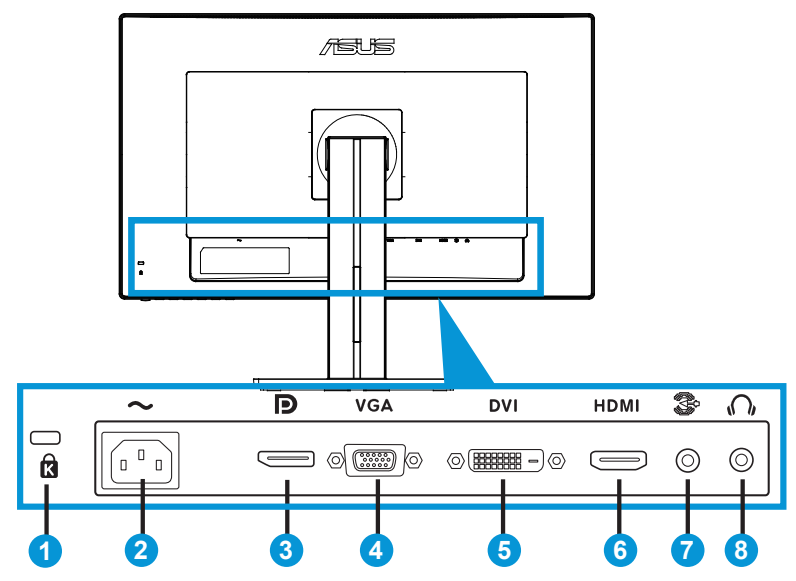

### 背面コネクタ

- **1.** ケンジントン・ロック スロット。
- **2. AC**入力ポート: このポートは電源コードを接続する際に使用します。
- **3. DisplayPort** このポートは**DisplayPort**互換デバイスを接続する際に使用し ます。
- **4. VGA**ポート: この**15**ピンポートは**PC VGA**接続用です。
- **5. DVI**ポート: この**24**ピンポートは**PC**(パソコン)**DVI-D**デジタル信号接続用です。
- **6. HDMI**ポート**:** このポートは**HDMI**互換デバイスを接続する際に使用します。
- **7.** オーディオライン入力ポート。
- **8.** イヤホン端子。

### **1.3.3 QuickFit(**クィックフィット)機能

**QuickFit(**クィックフィット)機能には次の**3**つのパターンが含まれます: **(1)** グリッド **(2)** 用紙サイ ズ **(3)** 写真サイズ

**1.** グリッドパターン

グリッドパターンにより、デザイナーおよびユーザーはページ上のコンテンツおよびレイアウトを整理 し、一貫した表示とスタイルを維持することができます。

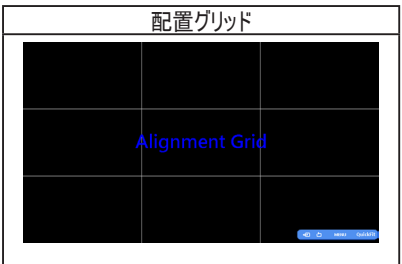

### **2.** 用紙サイズ

クィックフィット により、ユーザーはよく使用される多数の標準用紙サイズを使用し、画面上に実 寸でドキュメントを表示することができます。

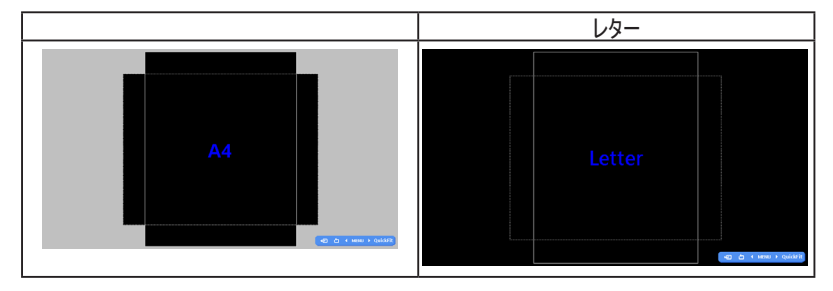

### **3.** 写真サイズ

クィックフィット 機能では多様な実寸写真サイズが表示されるため、写真家およびその他のユー ザーは画面上で実寸の写真を表示し編集することができます。

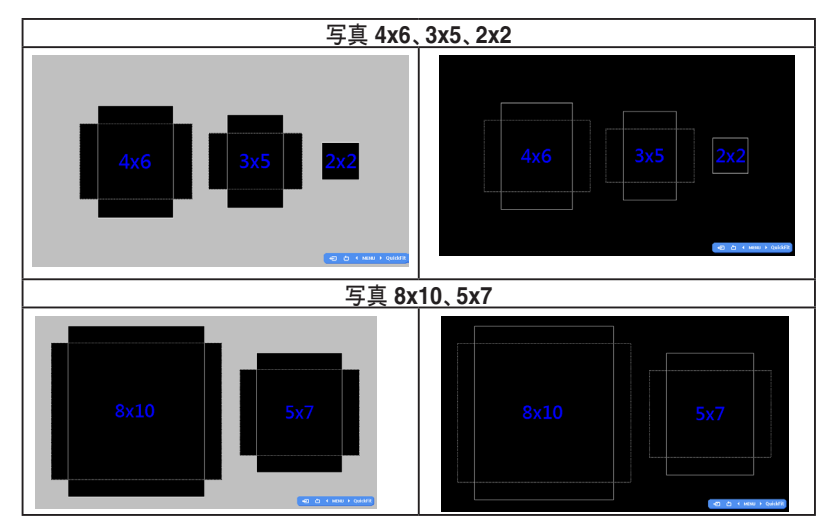

# **2.1** アーム**/**スタンドの取り外し (**VESA** ウォールマウント用)

当ディスプレイの取り外し可能スタンドは、**VESA**ウォールマウント専用に設計されたものです。 アーム**/**スタンドの取り外し:

- **1.** 電源コードと信号ケーブルを抜きます。 ディスプレイの前面を下にして、汚れのな いテーブルの上に注意して置きます。
- **2.** アームの**4**つのネジを、ネジ回しを使って取り外します。(図**1**) 続いてアーム**/**スタ ンドをディスプレイから取り外します。(図**2)**
	- **•** ディスプレイの損傷を防ぐために、設置する台に柔らかい布を敷いておくことをお勧めしま す。
		- **•** ネジを外す際は、ディスプレイのスタンドを押さえながらおこなってください。

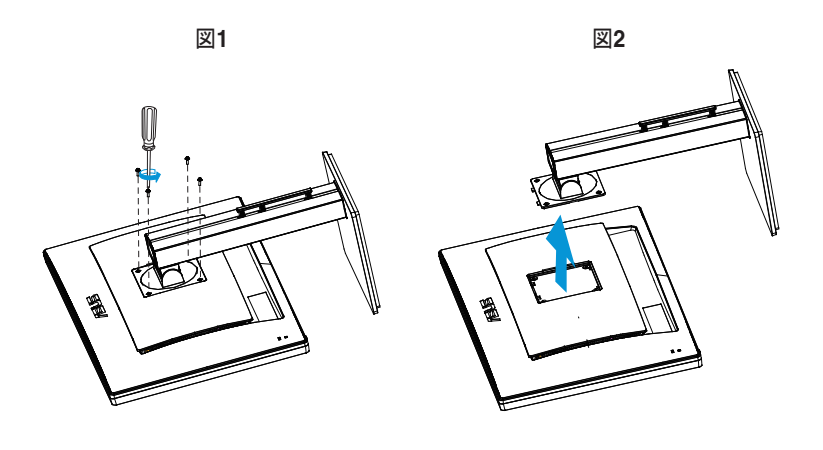

- 
- **• VESA**ウォールマウントキット(**100 x 100 mm**)は別売りです。
- **• UL**リストに記載された、重量**/**荷重が**28.8 kg**以上(ネジ寸法:**4 x 10 mm**)のウォー ルマウントブラケットのみをご使用ください **M4 x 10 mm**)。

# **2.2** ディスプレイの調整

- **•** 快適にご使用いただくために、ディスプレイに向かったときに画面がよく見える角度に調節して おくことをお勧めします。
- **•** 角度を変える際は、ディスプレイが落ちないようにスタンド部を押さえながらおこなってくださ い。
- **•** ディスプレイの角度は**-5˚**~**20˚**の間で調節可能です。また、左右**60˚**のスイベル調整が可 能です。 ディスプレイの高さは**+/- 12 cm**の間で調節可能です。

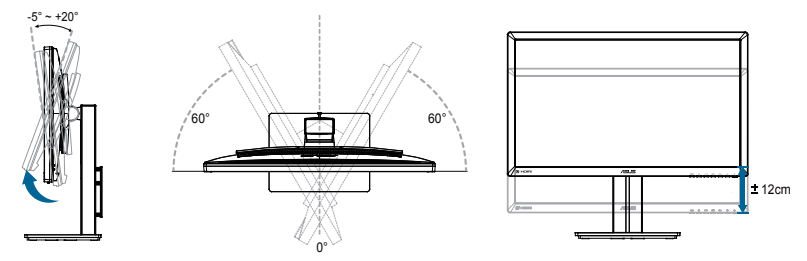

ディスプレイのピボット

- **1.** ディスプレイを一番高い位置まで持ち上げます。
- **2.** ディスプレイを最大角度まで傾けます。
- **3.** ディスプレイをご希望の角度まで時計回りにピボットします。

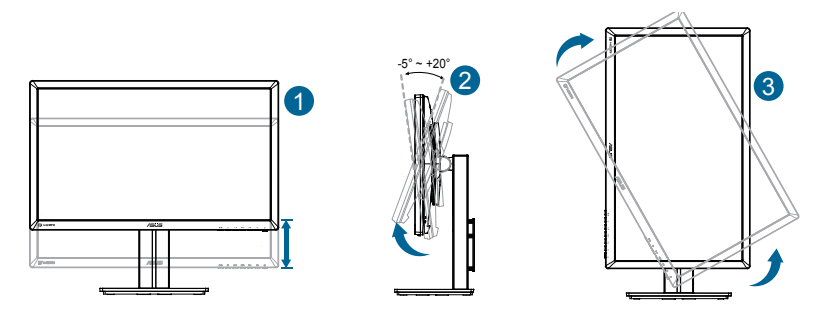

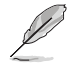

視角を調整する間ディスプレイが微かに振動するのは異常なことではありません。

# **2.3** ケーブルの接続

次の手順に従ってケーブルを接続します:

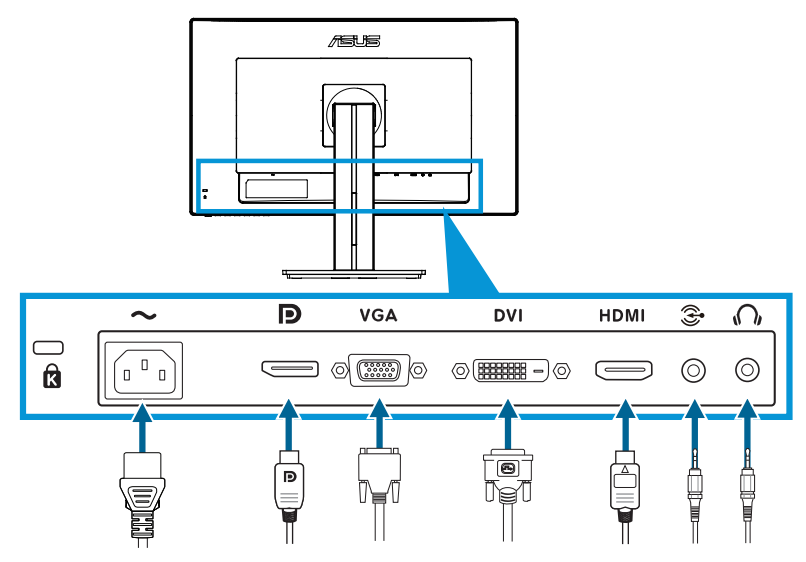

- **•** 電源コードを接続する**:** 電源コードの一端をディスプレイのAC入力ポートにしっかりと接続 し、もう一方の端を壁のコンセントに接続します。
- **• VGA/HDMI/DVI/DisplayPort**ケーブルを接続する:
	- a. VGA/HDMI/DVI/DisplayPortケーブルの一端をディスプレイのVGA/HDMI/DVI/ DisplayPort端子に接続します。
	- b. もう一方の端をご使用のコンピュータのVGA/HDMI/DVI/DisplayPort端子に接続しま す。
	- c. VGA/DVIコネクタを固定するため2つのネジを締めます。
- **•** オーデケーブルを接続する: オーデケーブルの一端をディスプレイのオーデ端子に接続します。 もう一方の端をご使用のコンピュータのオーデ端子に接続します。
- **•** イヤホンを使用する:HDMIあるいはDisplayPort信号が入力されている際に、プラグ型の端をディス プレイのイヤホン端子に接続します。

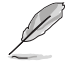

これらのケーブルが接続されている場合、メニューの「入力選択」項目からご希望の信号を選 択することができます。

**3.1** 画面(**OSD**)メニュー

### **3.1.1** 設定方法

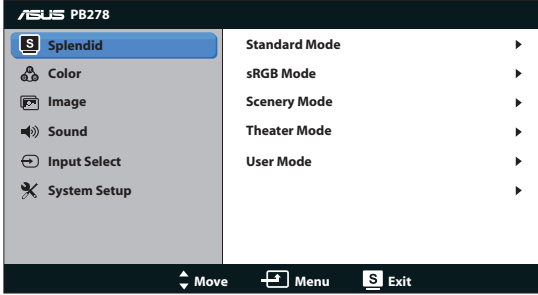

- 1. MENU ボタンを押してメニューを開きます。
- 2. < < ◇/ ▼と☆/▲ を押して機能を選択します。MENU ボタンを押すことで、強調表示 された選択中の機能を確定します。選択した機能にサブメニューが存在する場合は、さら に 少/▼ と☆/▲を押してサブメニューの機能を選択します。MENU ボタンを押すこ とで、強調表示された選択中の機能を確定します。
- 3. 選択した機能の設定を変更するには と を押しま す。
- 4. メニューを終了するには / ボタンを押します。他の機能の調整をおこなうには、手 順2と手順3を繰り返します。

### **3.1.2** メニューの説明

#### **1. Splendid**

この機能には 5 つのサブ機能があり、お好みに応じて選択することができます。各モードに はリセットオプションがあり、設定の変更内容を維持するか、プリセットモードに戻るかを選 択できます。

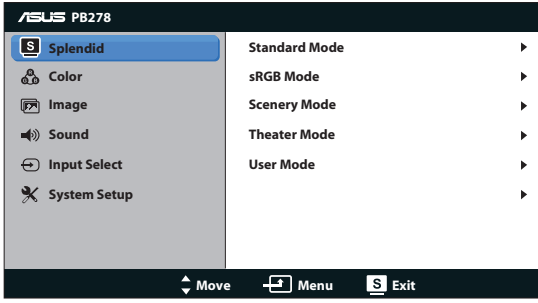

- 標準モード: これはSPLENDID™画質向上機能を使用したドキュメント編集に最適 なモードです。
- sRGBモード: sRGB色空間と互換しています。sRGBモードはドキュメント編集に最 適なモードです。

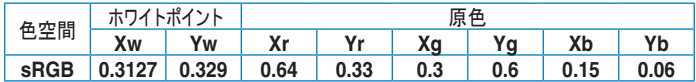

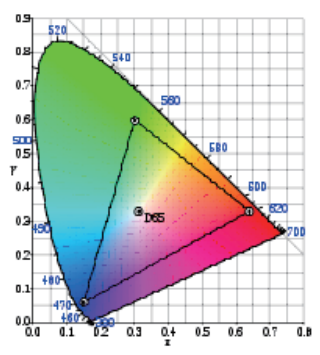

- **•** シーンモード: SPLENDID™画質向上機能を使用した風景写真の表示に最適な モードです。
- **•** シアターモード:SPLENDID™画質向上機能を使用した映画に最適なモードです。
- **•** ユーザーモード:色メニューではさらに多くの項目が調節可能です。

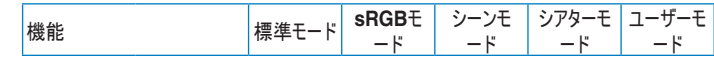

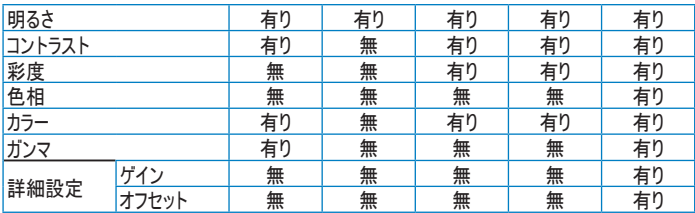

#### **2.** 色

この機能では、好みの画像カラーを選択します。

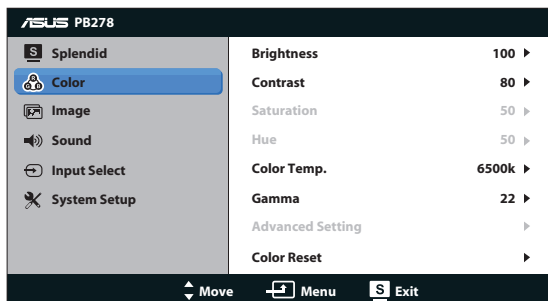

- 明るさ: 0~100 の範囲で調整可能です。 な /▲ ボタンはこの機能を有効化するた めのホットキーでもあります。
- コントラスト: 0~100 の範囲で調節可能です。
- 彩度: 0~100 の範囲で調節可能です。
- 色相: 画像の色を緑と紫の間で変化させます。
- **•** カラー: 次の4種のカラーモードがあります: 9300K、 6500K、 5500K、 5000K

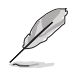

ご使用の**PC**にインストールされた**DDC/CI**ツールが、このモニタ用に選択し た"**5500K**"色温度の代わりに"ユーザー **1**"と表示します。

- **•** ガンマ: カラーモードを2.2あるいは1.8に設定します。
- **•** 詳細設定:
	- **•** 赤、綠、青のゲインレベルを調整します。
	- **•** 赤、綠、青の黒の割合オフセット値を調整します。
- **•** 色のリセット:
	- **•** リセットされた現在のカラーモード: 現在のカラーモードの色設定を工場出荷値にリセットしま す。
	- **•** リセットされたすべてのモードカラー: すべてのカラーモードの色設定を工場出荷値にリセットし ます。

#### **3.** 画像

このメイン機能では、鮮明度、トレースフリー、アスペクトコントロール、ASCR、位 置(VGA のみ)、フォーカス(VGA のみ)を調整することができます。

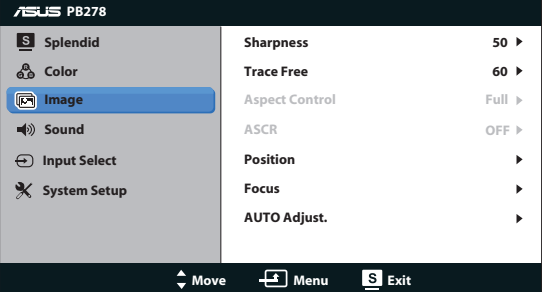

- 解明度: 画像の鮮明度を調整します。0~100 の範囲で調節可能です。
- トレースフリー: オーバードライブ技術により、応答速度をはやめます。0(遅い)~100 (速い)の範囲で調節可能です。
- アスペクトコントロール: アスペクト比を「フル画面」、「4:3」、「1:1」、「OverScan」の 間で切り替えられます。 (「4:3」アスペクト比は4:3あるいは5:4の画像ソースでのみ利 用可能。 「Over Scan」アスペクト比はHDMI入力でのみ利用可能。)
- **• ASCR**: ASCR (ASUS Smart Contrast Ratio)機能のオンあるいはオフを切り替え ます。 (シーンモードおよびシアターモードでのみ利用可能。)
- **•** 位置: 画像の水平位置と垂直位置を調節します。 0~100の範囲で調節可能です (VGA入力でのみ利用可能。)
- **•** フォーカス: 位相とクロックを別々に調節することで、画像の横線ノイズと縦線ノイズを 削減します。 0~100の範囲で調節可能です(VGA入力でのみ利用可能。)
- **•** 自動調整: 画像の最適の位置、クロック、位相に自動的に調節します。 (VGA入力 でのみ利用可能)

D

- **•** 「位相」はピクセルクロック信号の位相を調節します。 位相を誤って調節す ると、画面に横線ノイズが現れます。
- **•** クロック(ピクセル周波数)は、**1**回の水平スィープでスキャンされるピクセ ルの数を制御します。 周波数に誤りがある場合、画面には縦向きの縞模様が 現れ、画像が相対的に表示されません。

### **4.** サウンド

お好みに合わせてサウンド設定を調節します。

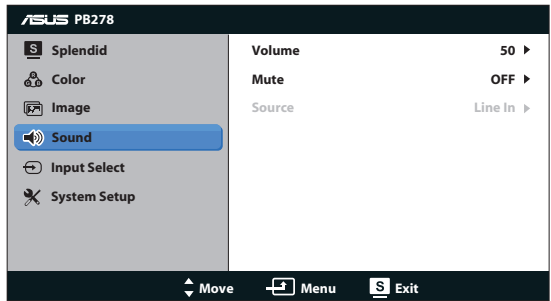

- ボリューム: 出力ボリュームレベルを調整します。
- ミュート: 出力ボリュームをミュートします。
- Source(ソース): オーディオソースを"Line In(ライン入力)"あるいは "HDMI" (HDMI 入力にのみ利用可)に調整します。またはオーディオソースを"Line In(ライン入力)"あ るいは "DisplayPort(ディスプレイポート)" (ディスプレイポート入力にのみ利用可)に 調整します。

### **5.** 入力選択

入力ソースを VGA、DVI、HDMI、DisplayPort から選択します。

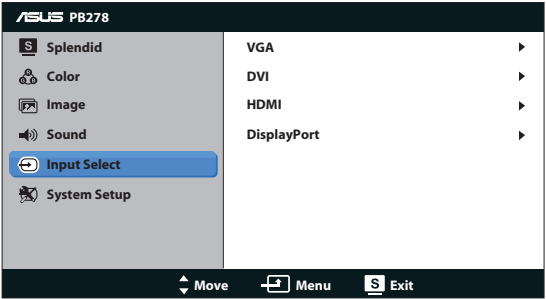

**6.** システム

システム設定を調整します。

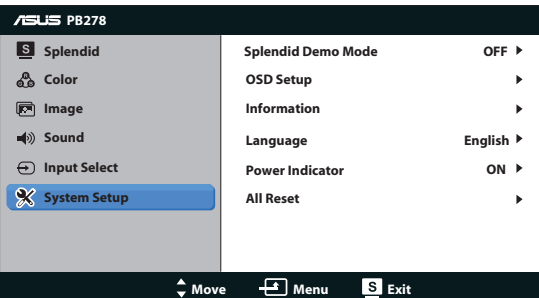

- **• Splendid Demo Mode**:Splendidモード比較のために画面を二分割します。 (シ ーンモード/シアターモードのみ)
- **•** メニュー設定:メニュー画面の(水平位置)、(垂直位置)、メニュー タイムアウト、DDC/ CI、透明を調整します。
- **•** 情報: ディスプレイ情報を表示します。
- **•** 言語:OSD言語を選択してください。選択肢は英語、フランス語、ドイツ語、ス ペイン語、イタリア語、オランダ語、ロシア語、繁体字中国語、簡体字中国語、 日本語、ペルシャ語、タイ語、インドネシア語、ポーランド語、トルコ語、ポルト ガル語、チェコ語、クロアチア語、ハンガリー語、ルーマニア語、韓国語です。
- **•** 電源インジケータ:電源LEDインジケータのオン/オフを切り替えます。
- **•** すべてのリセット: 「はい」を選択するとデフォルト設定が復元されます。

# **3.2** 仕様

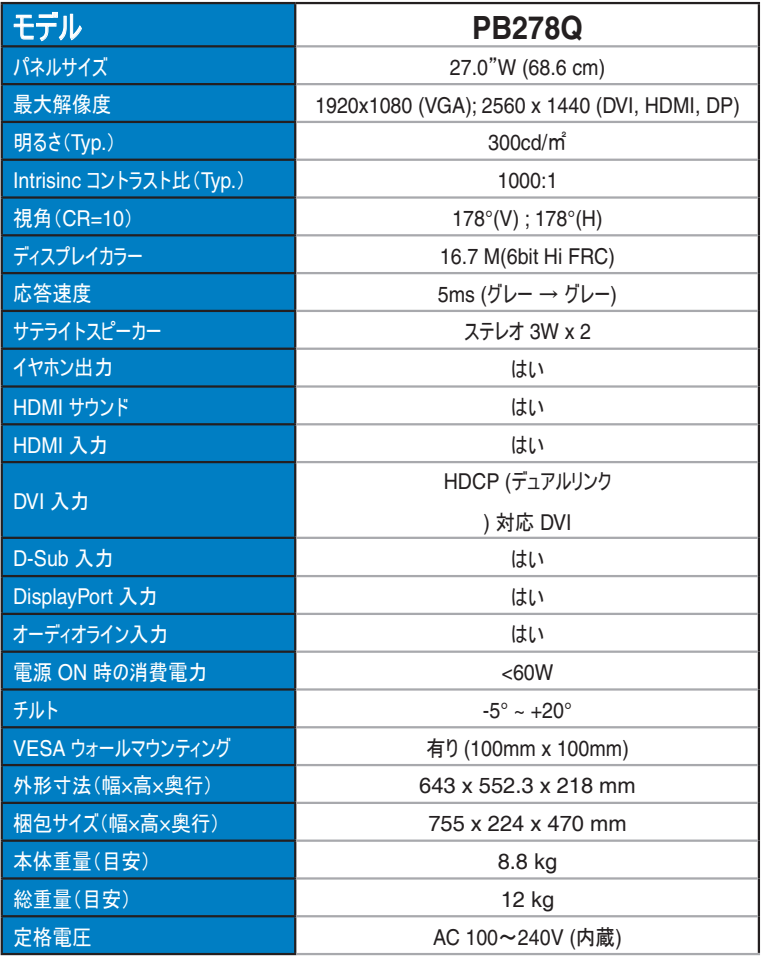

**\*** 仕様は予告なしに変更される場合があります。

# **3.3** トラブルシューティング(**FAQ**)

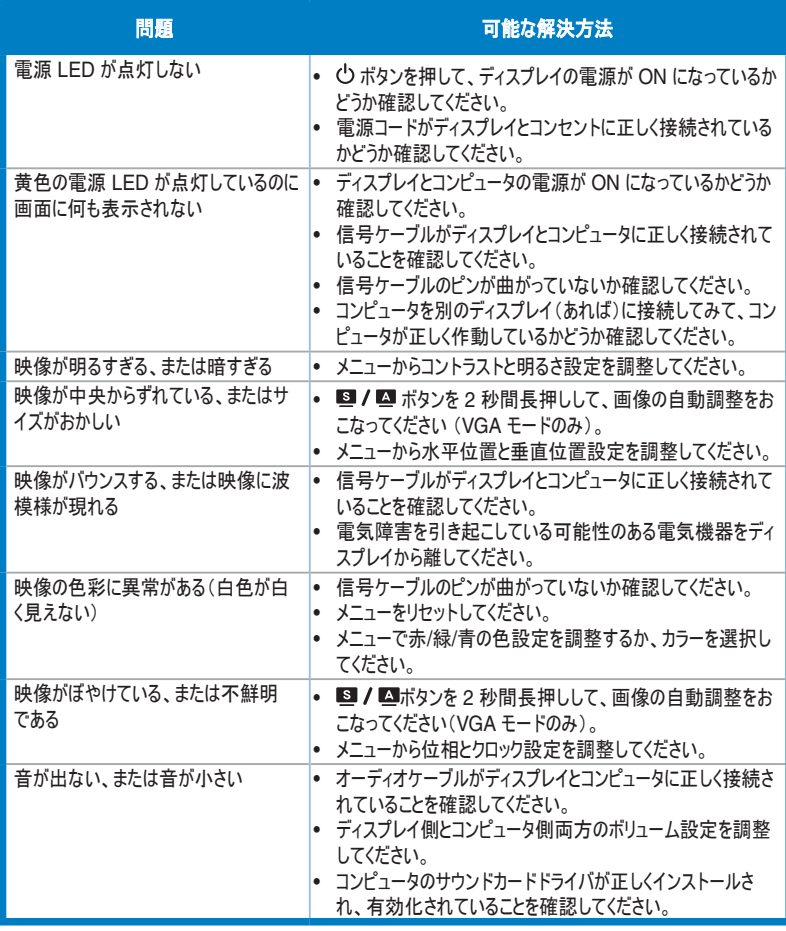

# **3.4** 対応タイミング一覧

### **PC** でサポートされるプライマリタイミング

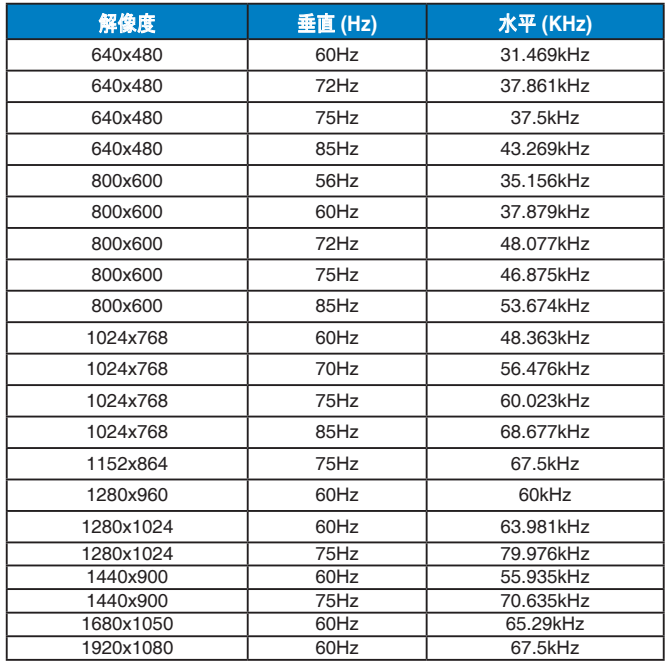

#### **IBM** モード、工場出荷時のプリセットタイミング(**D-SUB, DVI-D, HDMI** 入力)

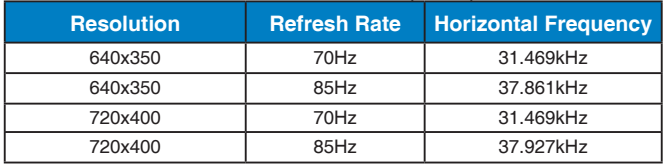

**MAC** モード、工場出荷時のプリセットタイミング(**D-SUB, DVI-D, HDMI** 入力)

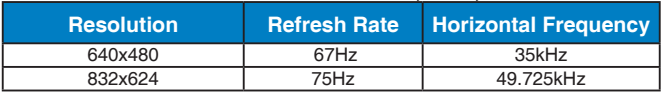

#### **VESA** モード、ユーザー選択可能タイミング

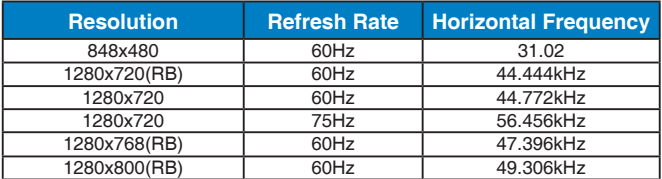

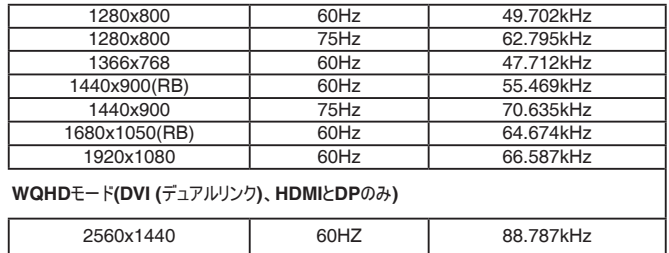

### **SD/HD**タイミング(**HDMI**入力のみ)

**HDMI 1.3**、**CEA-861B**形式、**SD/HD**対応プライマリタイミング(**HDMI**入 力のみ)

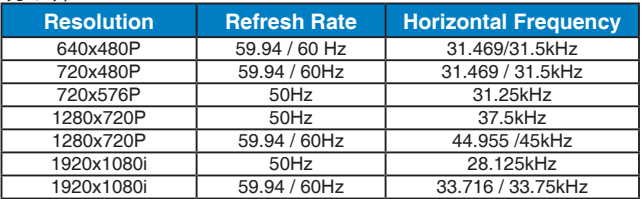

#### **HDMI 1.3**、**CEA-861B**形式、**SD/HD**対応オプションタイミング(**HDMI**入 力のみ)

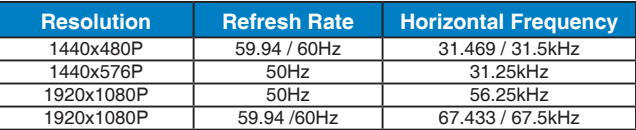

#### **\*** 上記リストに記載されていないモードはサポートされていない可能性があります。最適な解像度を得るために、リストに記 載されているモードをお選びになることを推奨します。